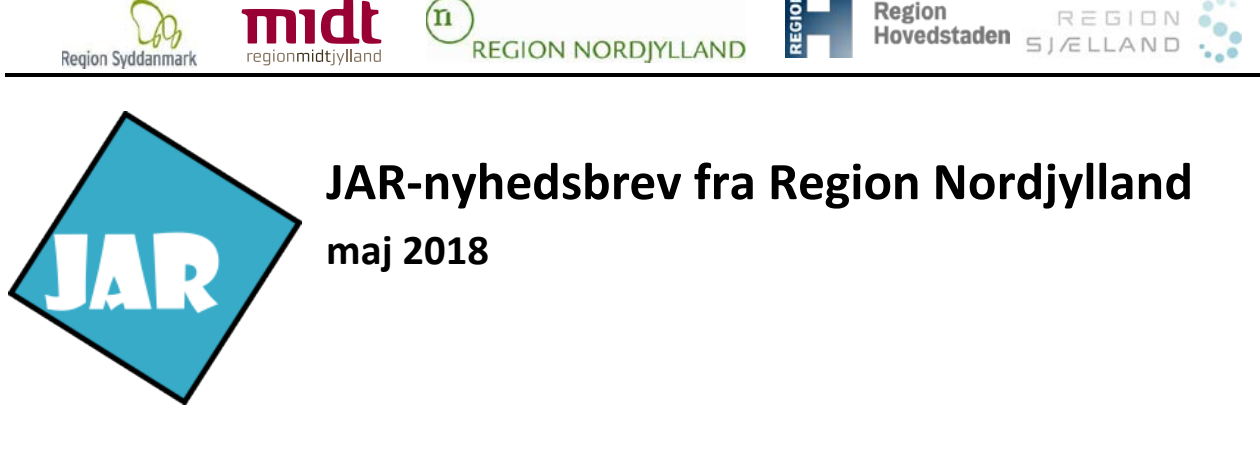

Den nyeste version af tjeklisten kan altid findes i vores kvalitetshåndbog: [www.rn.dk/Regional-Udvikling/Jordforurening/Kvalitetshaandbog](http://www.rn.dk/Regional-Udvikling/Jordforurening/Kvalitetshaandbog) under IT-værktøjer.

Har du spørgsmål til nyhedsbrevet kan du kontakte den sagsbehandler i Region Nordjylland, som du arbejder for.

## **Ny version af JAR i Region Nordjylland**

Region Nordjylland har installeret en ny version af JAR (version 3.6) d. 31. maj 2018.

I dette nyhedsbrev kan du læse om den nyeste version af JAR, og de væsentligste ændringer, der er sket fra sidste version. Cowi har overtaget arbejdet med udviklingen af JAR efter SWECO, og dette er deres første JAR version.

Når den nye version bruges første gang, skal du trykke **Ctrl + F5** for at sikre, at alle knapperne i JAR er placeret rigtigt.

## GIS – Søgning på adresse

I GIS-søgningen har JAR tidligere zoomet meget langt ind, når der søges på en adresse.

Dette er rettet, så zoomniveauet nu er mere passende, og den fremsøgte adresse markeres midlertidigt

med en grøn prik:

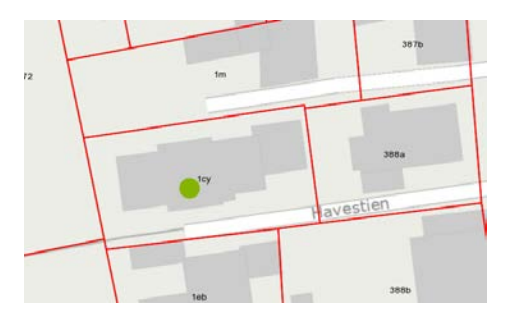

## GIS – Koordinater i kort

Det er nu muligt igen at se koordinaterne i GIS-kortet. Koordinaterne vises i nederste venstre højre af kortet.

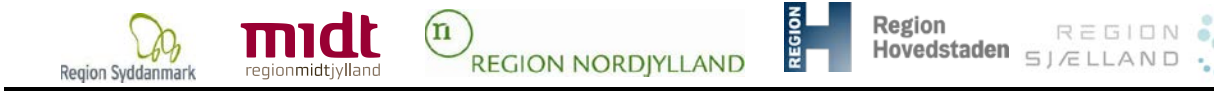

## GIS – Søgning på lag

Der kan nu søges på lag ved at skrive i det øverste felt i temavælgeren i GIS-delen.

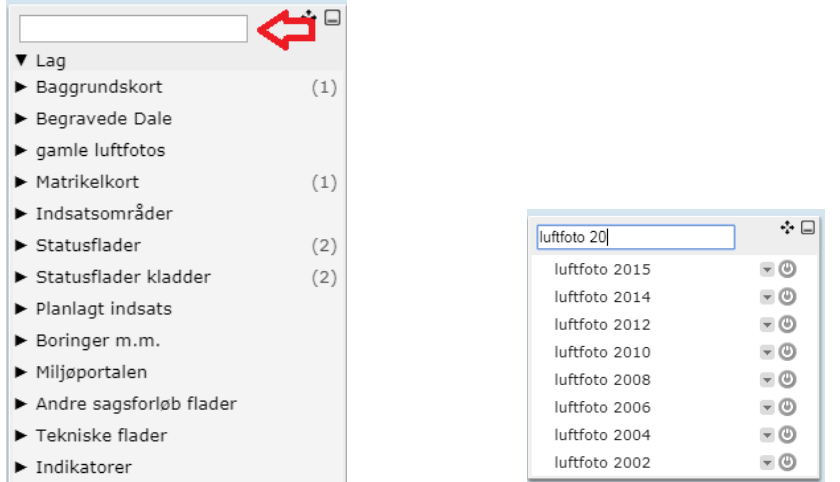

Klik derefter på det lag, som ønskes tændt/slukket.

For at komme tilbage til den "almindelig" temavælger, skal teksten i feltet slettes.

## GIS – Oprettelse af sagstrin – mulighed for at gå tilbage

Ved oprettelse af et sagstrin er der kommet en ny knap "*Forrige*" i GIS-delen, som gør det muligt at gå tilbage til første del af sagstrins-oprettelsen.

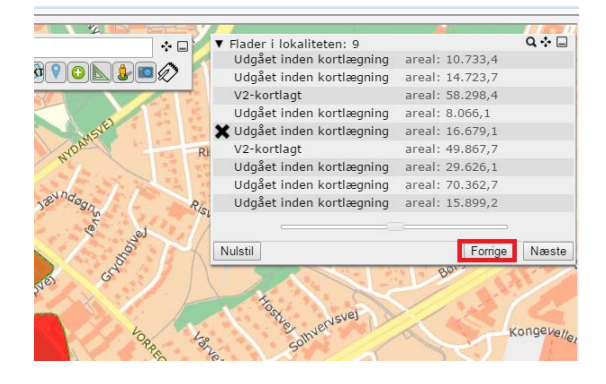

# GIS – Fortryd handling ved flytning af punkter på flade

Hvis der fortrydes et eller flere flyttede punkter ved brug af , kan knapperne bruges. Det betyder, at du ikke længere skal starte forfra, når du retter en flade til.

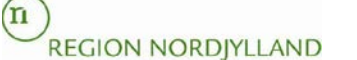

## GIS – fremhævelse af valgte lokaliteter

 $\overline{a}$ 

Region Syddanmark

Når der er i GIS-søgningen er udvalgt en liste over lokaliteter ved hjælp af **GU** kan man lade musen glide ned over de enkelte lokaliteter (uden at klikke på dem) og få lokaliteten, som musen står henover, markeret med gult på kortet.

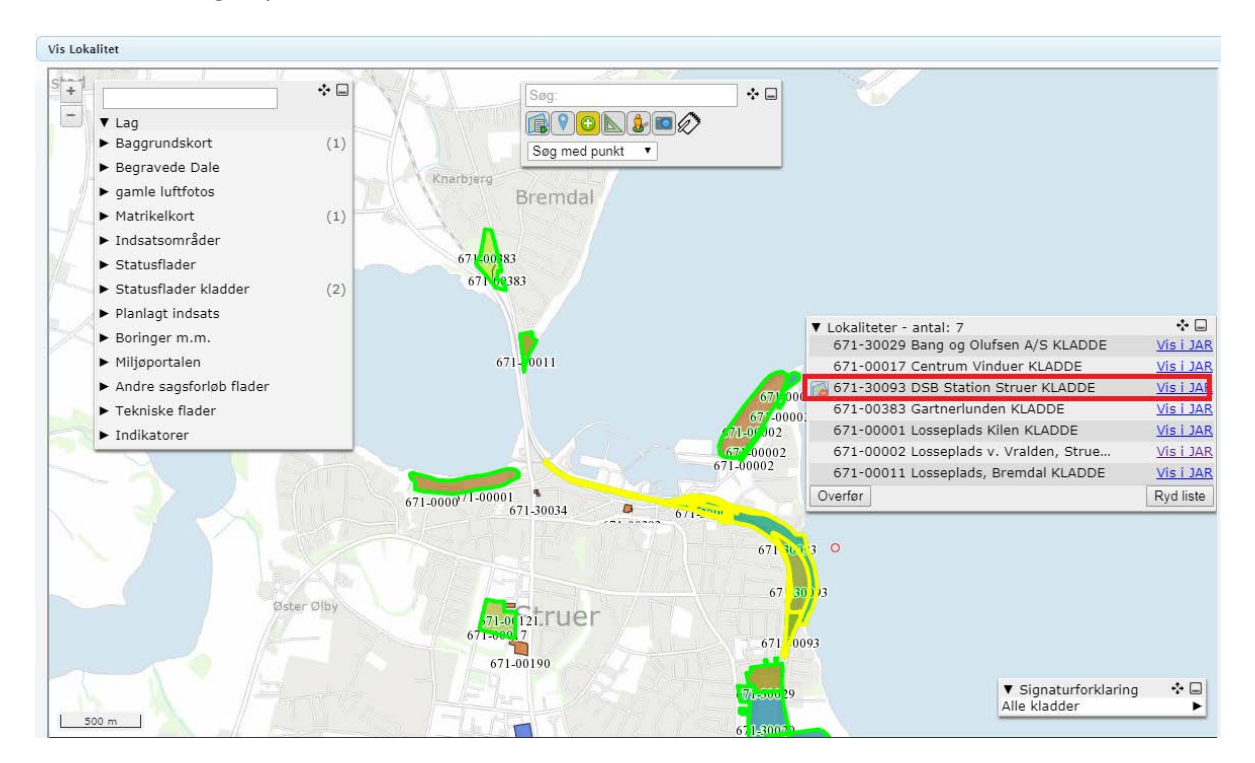

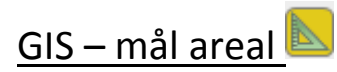

Det er nu muligt at måle et areal i GIS-delen.

Klik på **Solutive og vælg om der skal måles en afstand eller et areal. Tegn det område, som ønskes målt og** dobbeltklik for at afslutte.

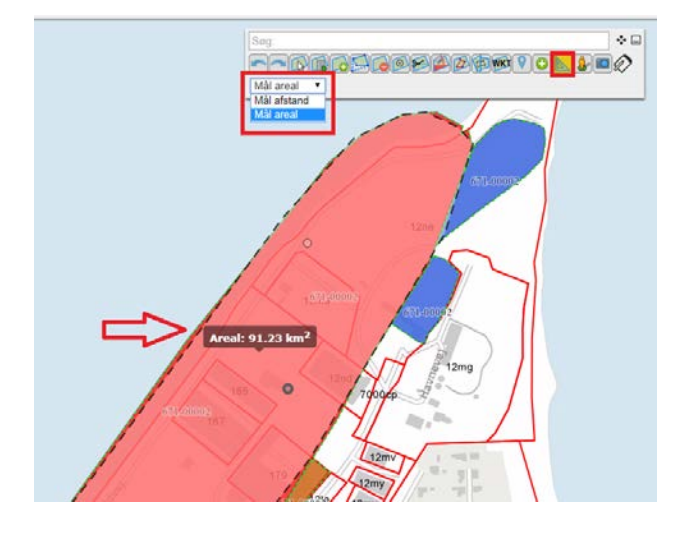

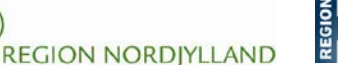

## GIS – når Kortforsyningen er nede

 $\overline{a}$ 

Region Syddanmark

Der er foretaget forbedringer i JAR, så JAR hopper over på et andet kort, hvis Kortforsyningen fejler. Dette betyder, at der kan arbejdes i JAR, selvom Kortforsyningen er nede.

#### Fasens startdato overskrives af projektets startdato

'n

Problemet med, at JAR ændrer fasens startdato til projektets startdato er løst.

#### Valideringsregel på F0-nuancering og boligerklæring

Der er nu kommet en valideringsregel, som skal sikre, at der huskes at lave en boligerklæring, når der er lavet en F0-nuancering på lokaliteten.

#### Korrekt postby på attesterne

Tidligere har der på attesterne stået kommunens navn i stedet for postby. Dette er nu rettet, at der nu står f.eks. 9500 Hobro og ikke 9500 Mariagerfjord.

#### Den offentlige søgeside

Markering af den valgte matrikel kunne forveksles med en V1-kortlægning. Dette er ændret, så farven nu er mørkegrå.

#### Tabel med OFV-screeninger – bearbejdede kladder vises ikke længere

I tabellen med overfladevands screeningerne vises ikke længere bearbejdede screeninger i kladdeversion, men kun den seneste godkendte bearbejdede screening. Der kan desuden stadig ses den nyeste automatiske screening samt evt. foreløbig screening.

## Godkendelse af andres kladder

I forbindelse med godkendelse af kladder, kommer der nu en popup, hvis der forsøges at godkende/afvise andres kladder.

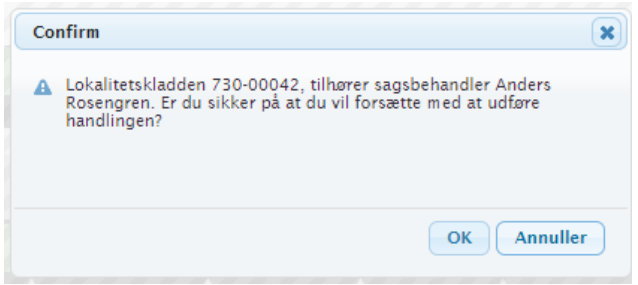

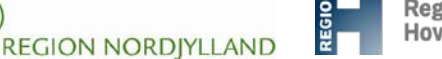

## Visning og redigering af alarmer på hver lokalitet

'n

For at skabe overblik over alarmerne, er der blevet tilføjet en knap på stamdataforsiden for lokaliteten. Her vises, om der ligger alarmer på lokaliteten:

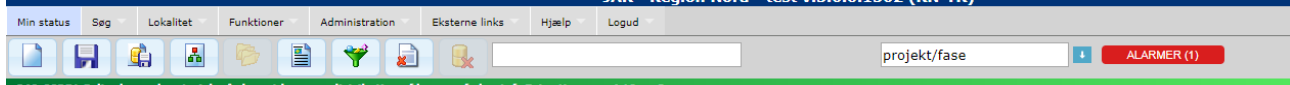

Der er ingen alarmer på lokaliteten, hvis knappen er blå. Er knappen rød, findes der alarmer på lokaliteten.

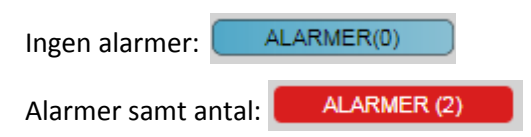

 $\overline{a}$ 

Region Syddanmark

Ved klik på **KILARMER (2)** får du en liste frem, som fungerer på samme måde som listen af alarmer på "*Min Status*" siden.

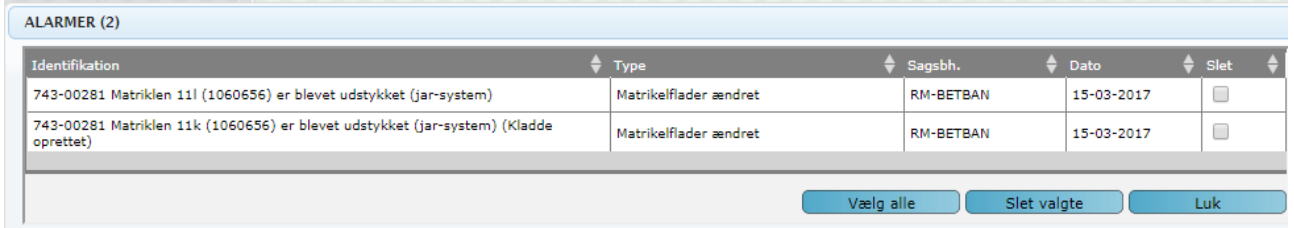

Husk at du ikke skal lave eller slette matrikelalarmer, da vi har en konsulent til at udføre den opgave.

#### Sagstrin – overblik over projekter/faser

Under "*Opret sagstrin*" er fasens navn nu suppleret med fasens start- og slutdato:

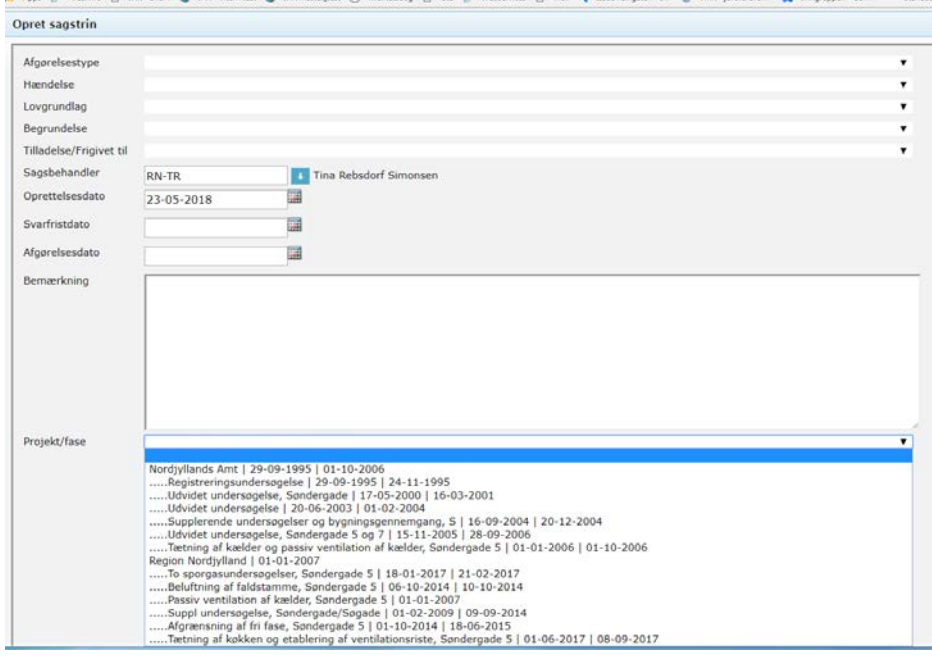

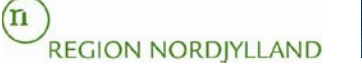

### Sagstrin - oplysninger om tilføjede matrikler ved oprettelse af sagstrin

Hvis du opretter et sagstrin og tilføjer en matrikel til en lokalitet, så skrives en bemærkning ned på sagstrinnet om, hvilke matrikler, der kommer til.

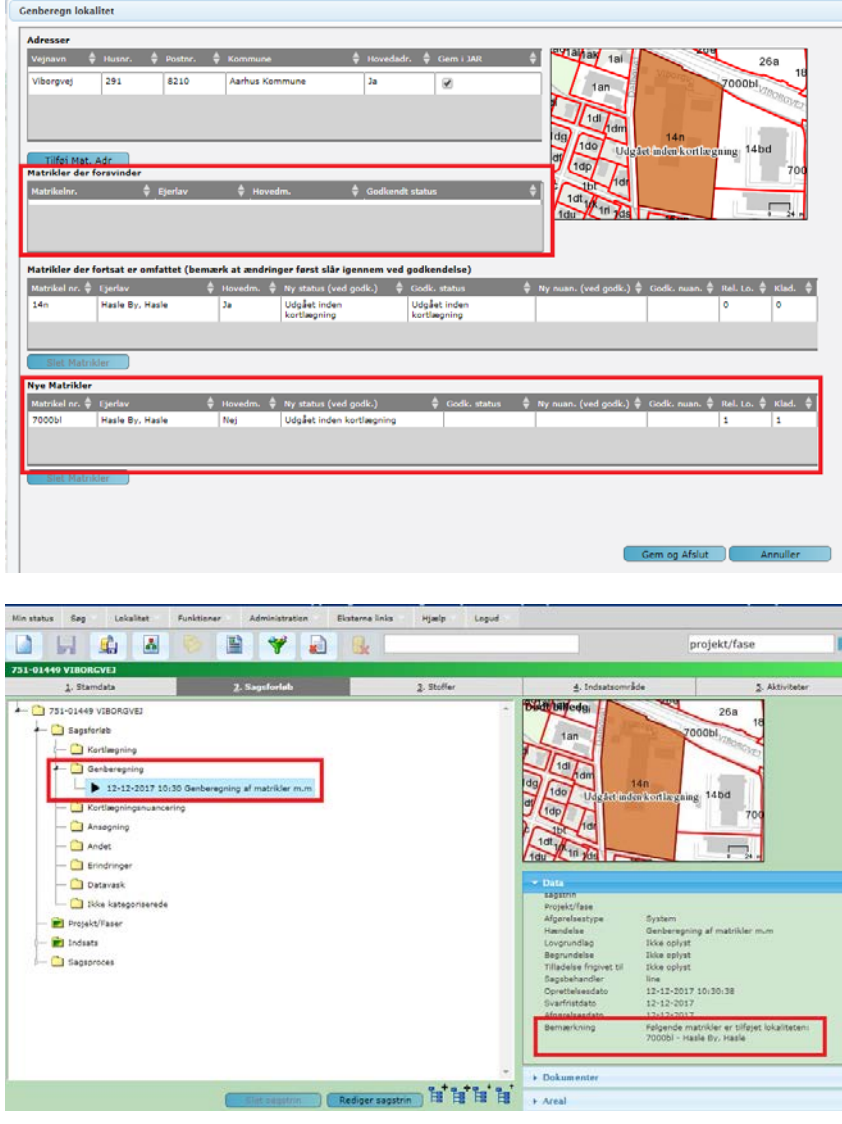

mıar

## Større matrikeltabel på indsatsfanebladet

Det er nu muligt at få matrikeltabellen på indsatsfanebladet større ved at klikke på den lille pil over tabellen.

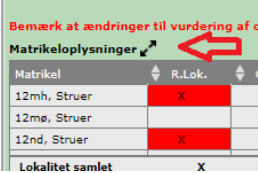

 $\overline{a}$ 

Region Syddanmark

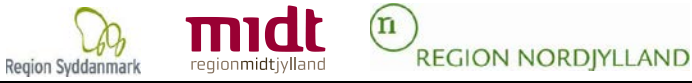

## Nye krav til adgangskoder

 $\overline{a}$ 

Som ekstra sikkerhed er der blevet tilføjet en komponent, der skal udfyldes efter tre på hinanden mislykkede loginforsøg.

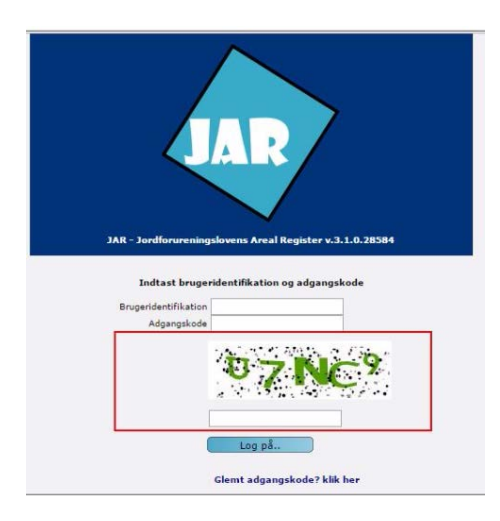

Det tidligere krav om længden på kodeord var otte tegn. Dette krav er øget til 10 tegn. Det betyder, at næste gang du ændrer dit kodeord, skal det indeholde 10 tegn.

Der er ligeledes tilføjet en Captcha på siden for "Glemt adgangskode?". Efter tre på hinanden indtastede brugernavne der ikke findes i systemet, skal Captcha udfyldes for at kunne forsøge igen.

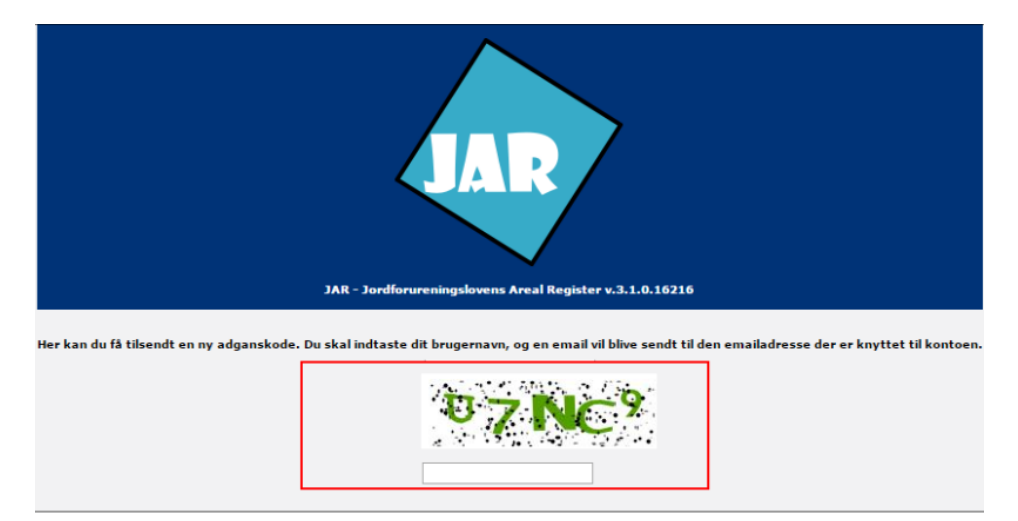